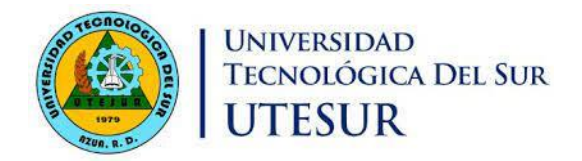

## Instructivo para el acceso al Portal de Servicios.

Este instructivo tiene como finalidad explicar los pasos a seguir para el acceso al Portal de Servicio, donde podrán trabajar con las calificaciones de sus asignaturas, consultar sus horarios, consultar sus actas y estudiantes.

Los docentes tendrán como usuario y contraseña el **correo electrónico institucional.**

**1.** Entrar a la página web **[www.utesur.edu.do](http://www.utesur.edu.do/)** selección el botón **Docentes.**

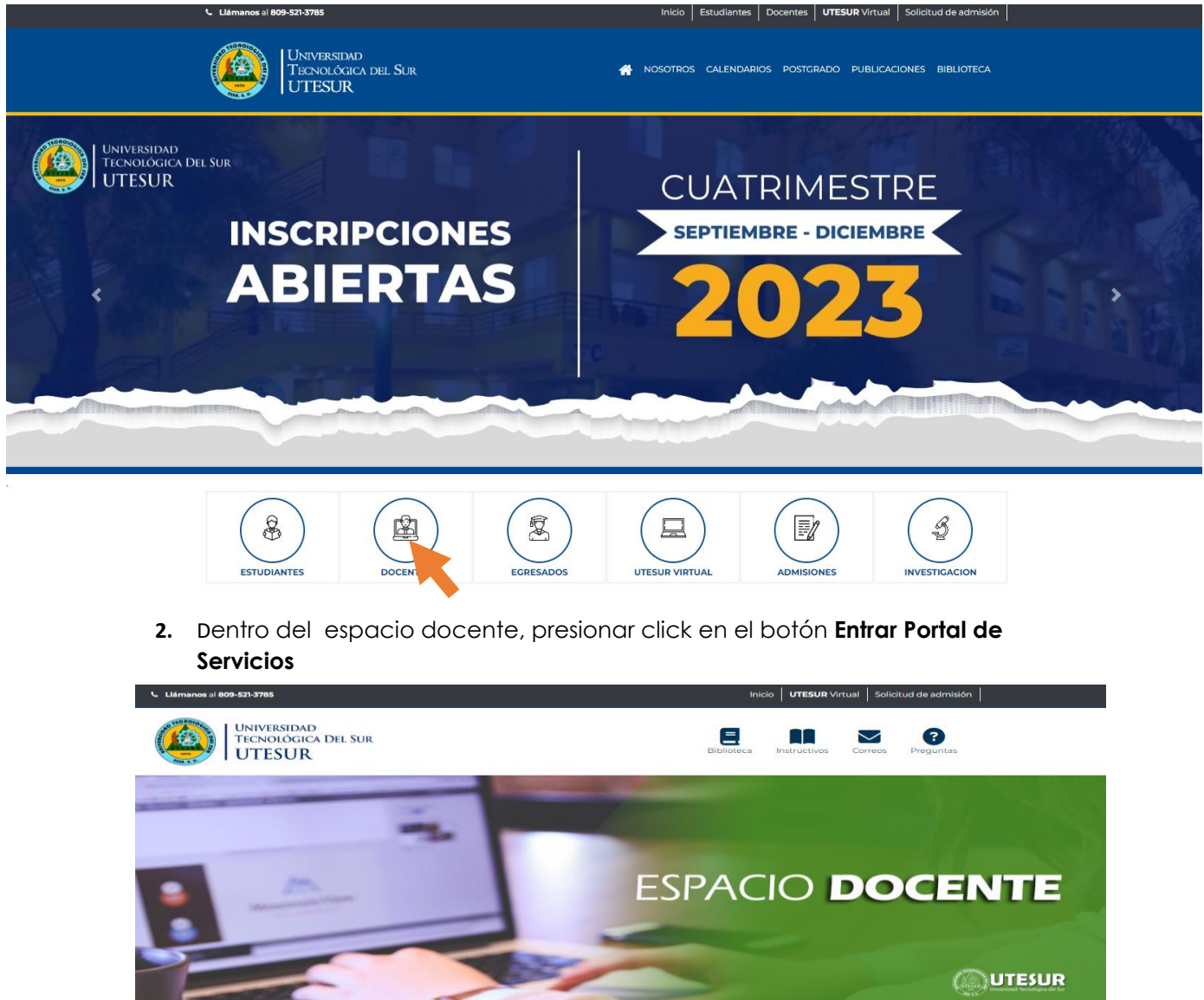

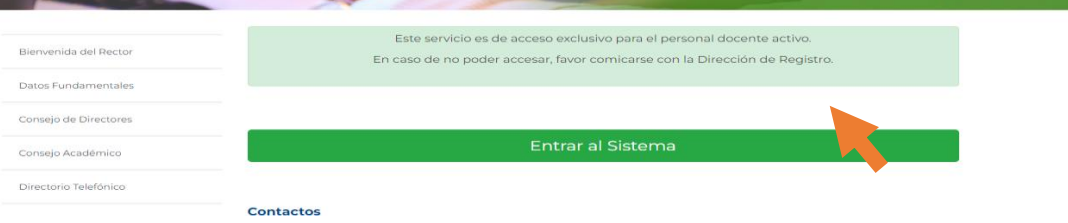

3. Iniciar sesión usando su correo institucional.

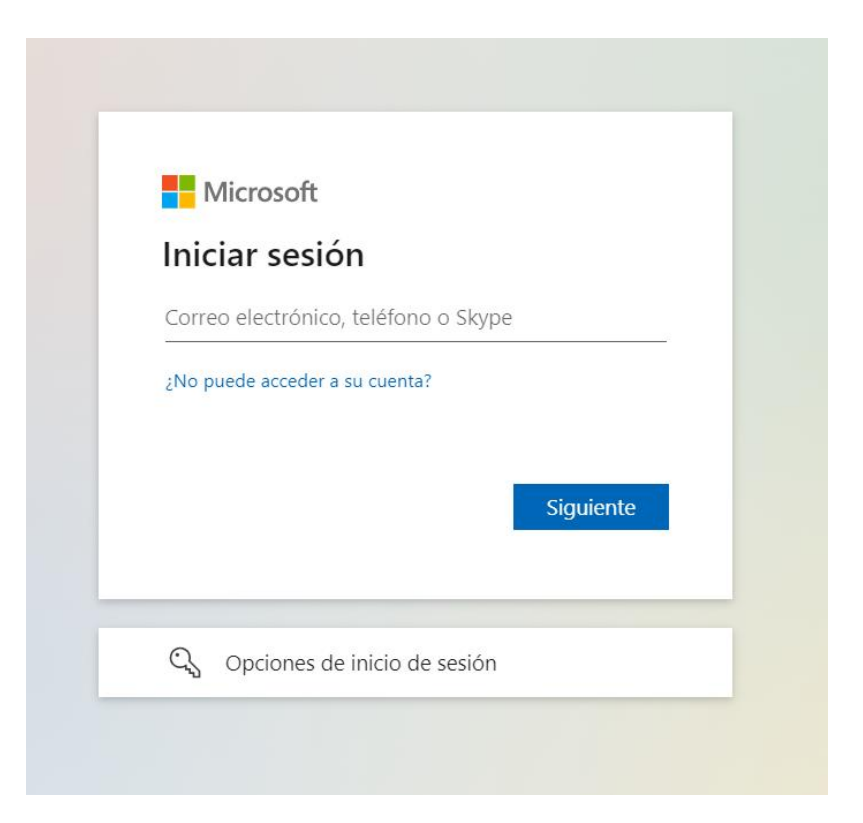

4. Si es su primera vez, el sistema le pedirá que cambie la contraseña actual por una nueva, tomando en cuenta que la nueva contraseña debe estar compuesta por un mínimo de 8 caracteres entre alfanuméricos y numéricos, iniciando siempre con carácter alfanumérico en mayúscula.

Ejemplo : **Carolin98**

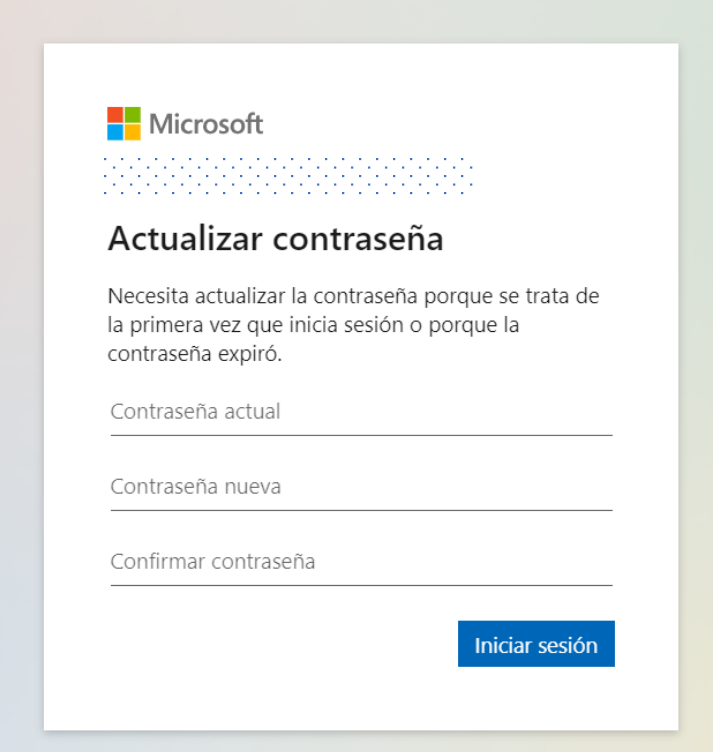

5. Ya has entrado al Portal de Servicios.

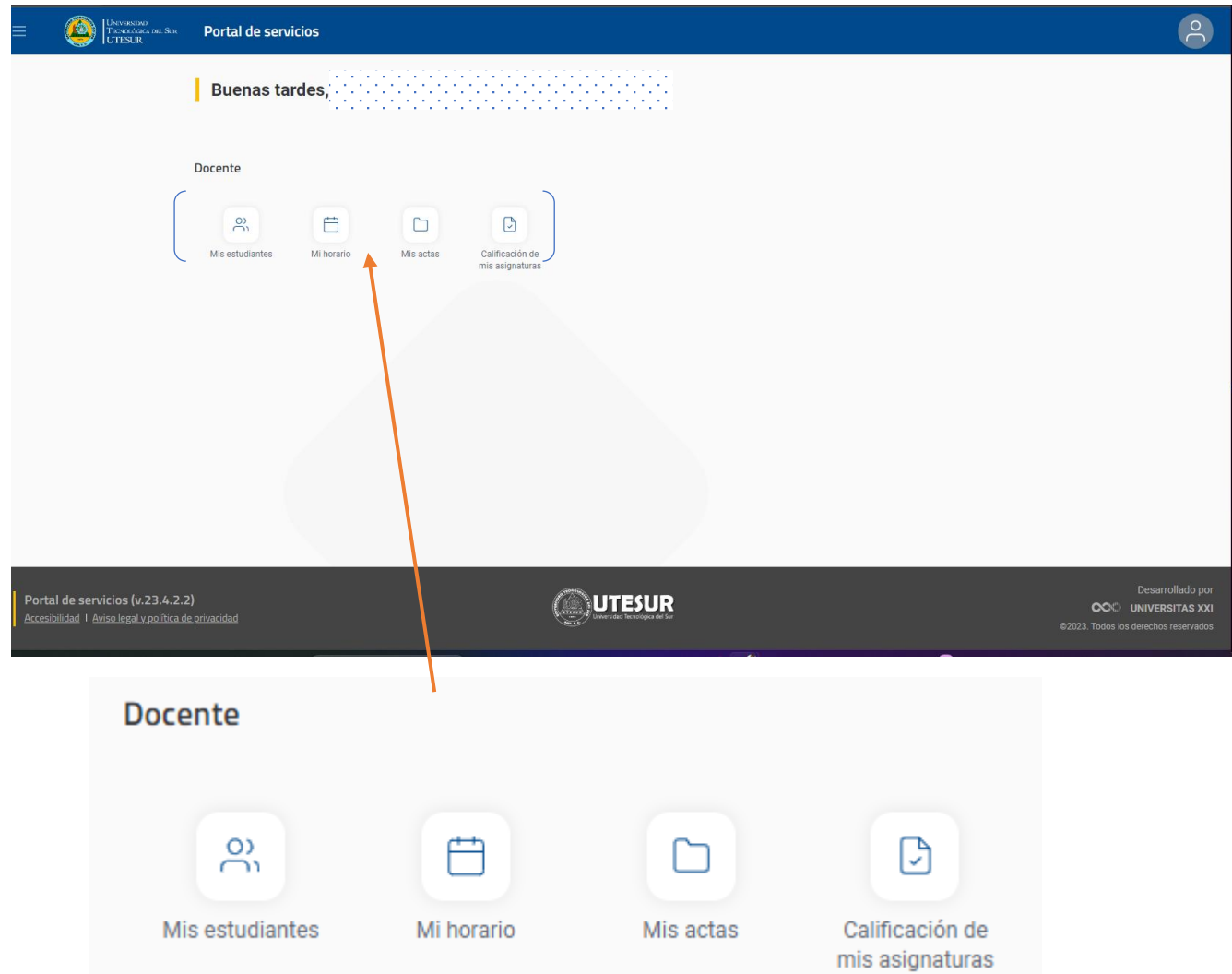

6. Para trabajar con las calificaciones solo dar click en **Calificaciones de asignaturas.**

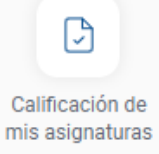

7. Selecciona **Calificación de actas.**

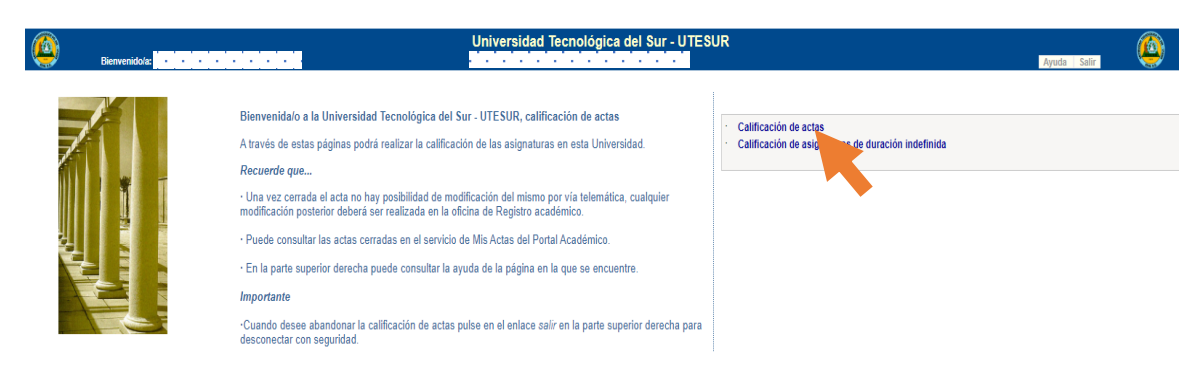

**Nota :** Todos pasos siguientes ya son de su conocimiento.